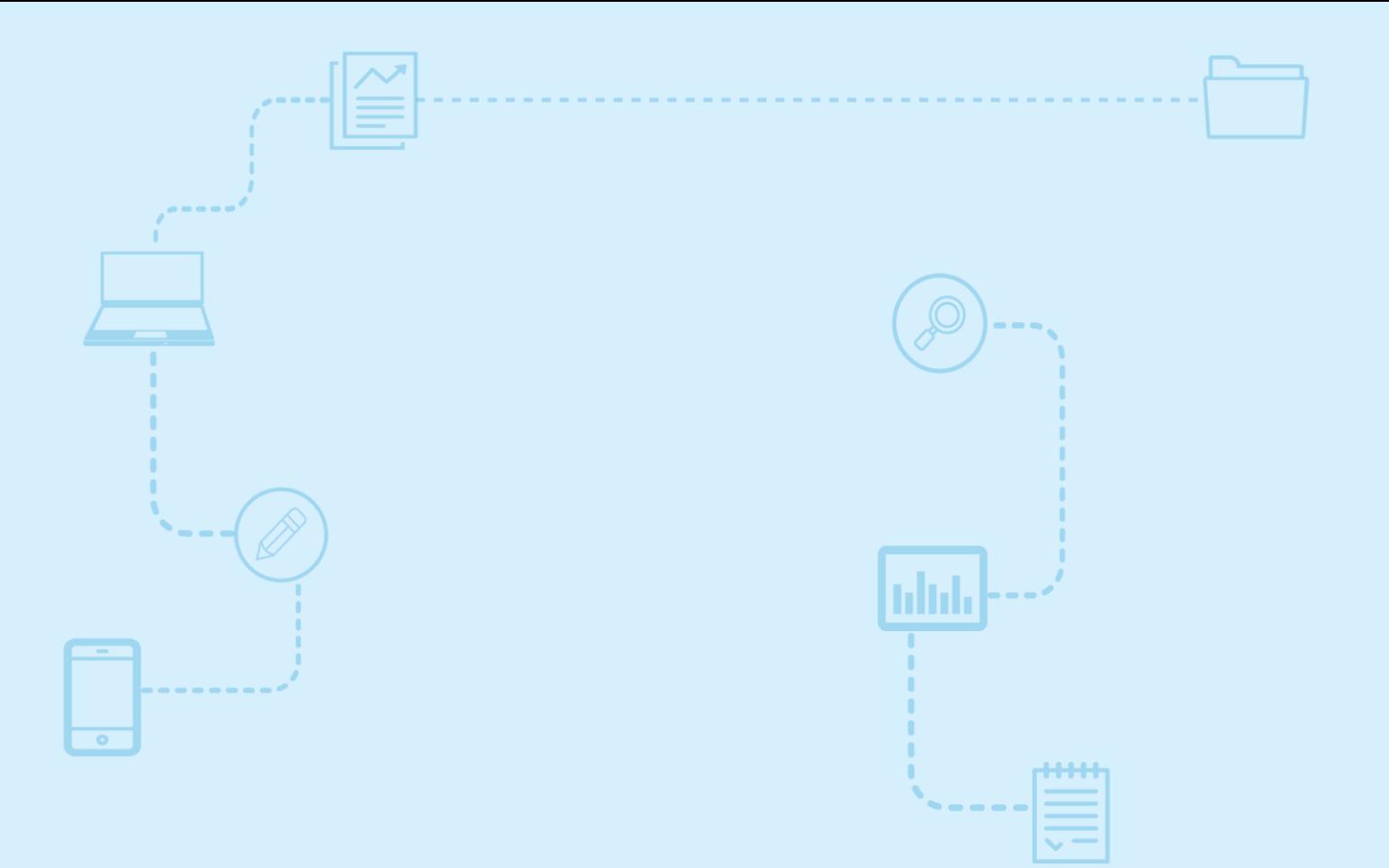

# **Guide d'utilisation** *Nagano*

**Le renouvellement (F9) et la fermeture d'un projet (F10)**

Destiné aux membres de la communauté de la recherche

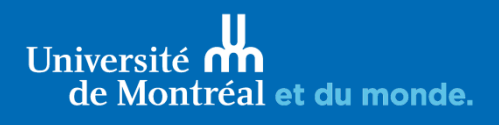

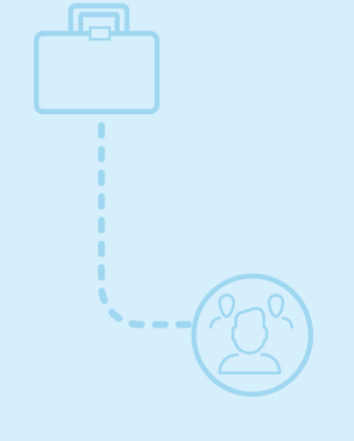

Version du 2 juin 2023

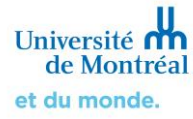

## **Sommaire**

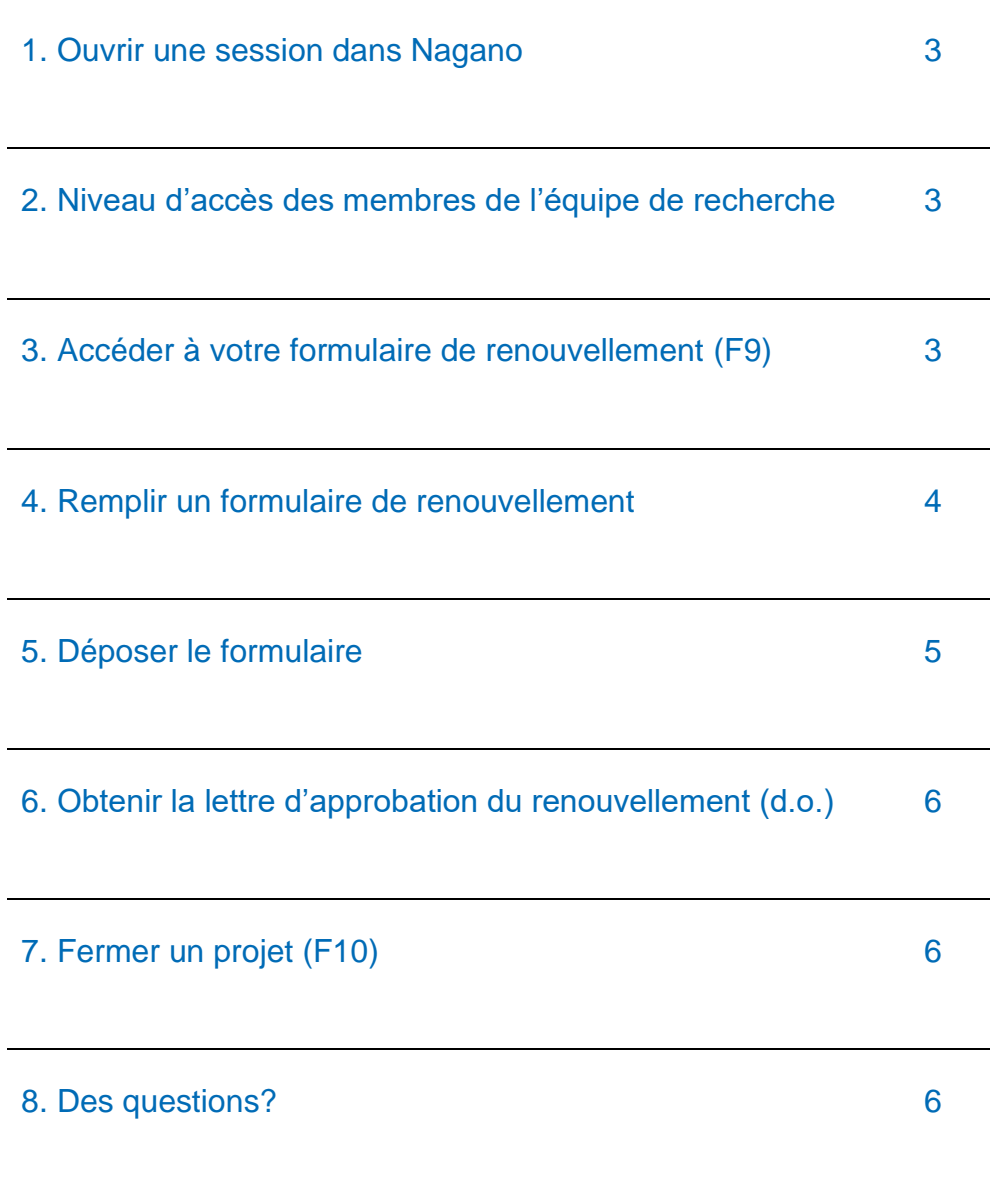

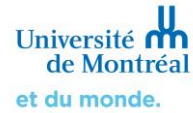

## **L'approbation éthique de votre projet doit être renouvelée annuellement dans Nagano**

Le formulaire de renouvellement sera ajouté automatiquement à votre projet environ un mois avant la date d'expiration de l'approbation éthique. Une notification vous sera envoyée par courriel pour vous aviser que l'approbation du projet arrive à échéance et qu'elle doit être renouvelée.

**Pour ce faire, le formulaire F9 de renouvellement doit être rempli et déposé sur la plateforme Nagano de l'Université de Montréal. Après deux rappels, le comité d'éthique pourrait fermer votre projet en l'absence d'action de votre part.**

**Si le projet est terminé ou qu'il a été abandonné**, ne remplissez pas le formulaire F9 de renouvellement; créez et remplissez plutôt un formulaire de fermeture, tel qu'indiqué à la [Section 7. Fermer un projet](#page-5-1) (F10)

#### <span id="page-2-0"></span>**1. Ouvrir une session dans Nagano**

Connectez-vous à la plateforme Nagano de l'Université de Montréal : **<https://nagano.umontreal.ca/>**

Pour plus d'information, consulter le guide [Connexion à la plateforme et mise à jour du profil](https://crr.umontreal.ca/plateforme-nagano/boite-a-outils/)

### <span id="page-2-1"></span>**2. Niveau d'accès des membres de l'équipe de recherche**

La personne avec le rôle de chercheur principal ou un membre de son équipe identifié dans la section « équipe de projet » et ayant un accès **Édition** ou **Administrateur** pour ce projet dans Nagano peut remplir et déposer un formulaire.

> Pour plus d'information, consulter le guide [Gestion des utilisateurs](https://crr.umontreal.ca/plateforme-nagano/boite-a-outils/)

#### **3. Accéder à votre formulaire de renouvellement (F9)**

<span id="page-2-2"></span>Cliquez d'abord sur (Mes projets), puis sur l'onglet **« mes projets à surveiller »**. Dans la section des **« projets en attente de renouvellement »**, il sera indiqué le nombre de jours restants avant la fin de l'approbation. Veuillez remplir votre formulaire **dès que possible** afin que votre demande de renouvellement puisse être traitée avant la date d'échéance de l'approbation éthique.

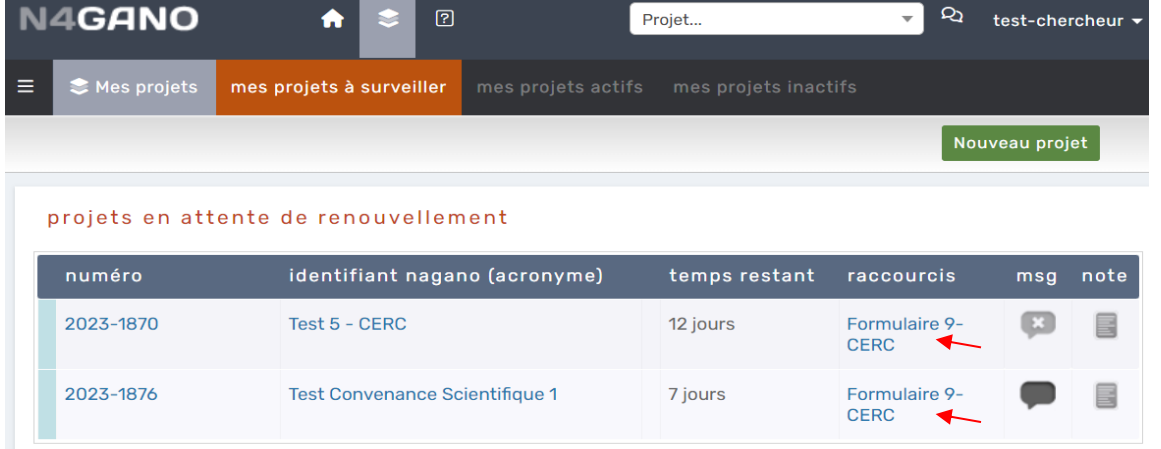

Pour accéder directement à votre formulaire, cliquez sur le **raccourci du Formulaire 9,** indiqué ci-dessus par les flèches rouges.

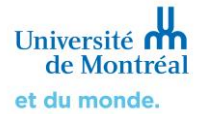

#### <span id="page-3-0"></span>**4. Remplir un formulaire de renouvellement**

Le formulaire de renouvellement comporte plusieurs sections et questions. Si vous devez apporter des changements, vous devez les déclarer dans un formulaire de modification F1.

La couleur du cercle à droite d'une question vous indique son statut.

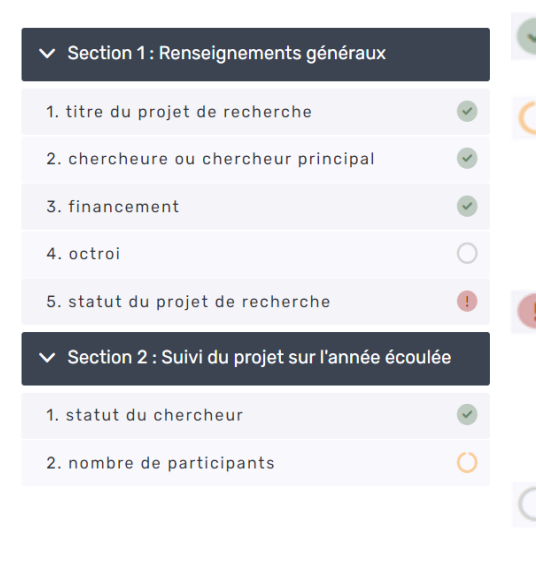

- Un cercle vert signifie que la question est complétée.
- Un cercle orange signifie que la question est obligatoire, et qu'elle est répondue en partie seulement. Vous devez compléter certaines sous-questions pour pouvoir déposer votre formulaire.
- Un cercle rouge signifie que la question est obligatoire, et qu'elle n'est pas répondue. Vous devez répondre à la question et ses sous-questions, le cas échéant, pour pouvoir déposer votre formulaire.

Un cercle blanc signifie que la question n'est pas obligatoire. Si la question s'applique à votre projet, elle devra être complétée.

À la fin de chaque question, il est important de sauvegarder vos réponses. Si vous voulez choisir manuellement la prochaine question, appuyer sur sauvegarder (Sauvegarder). Vous pouvez aussi cliquer sur sauvegarder et Continuer (Sauvegarder et Continuer) pour sauvegarder et passer directement à la question suivante.

Lorsque vous sauvegardez la réponse de la dernière question du formulaire, une fenêtre apparaîtra. Si vous êtes prêt à déposer le formulaire, sélectionnez **Retourner aux formulaires du projet**.

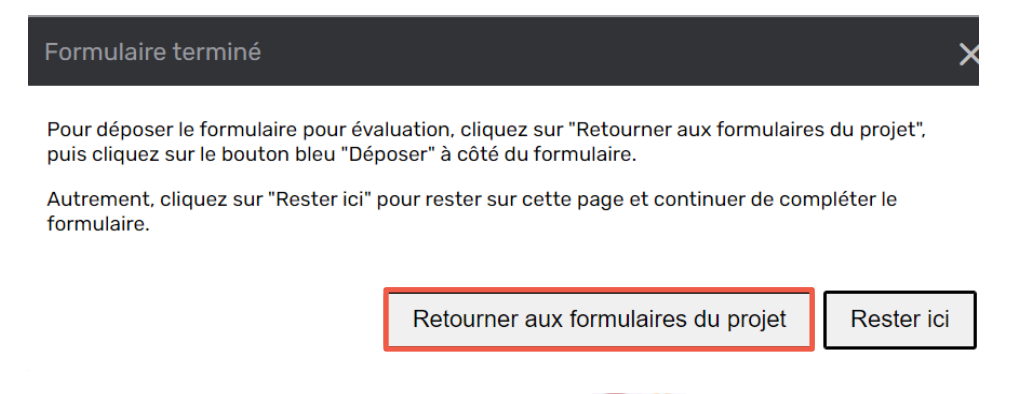

Tant que des informations sont manquantes (b) (présence de cercles orange ou rouge) dans la colonne de gauche du formulaire, vous ne pourrez pas déposer le formulaire.

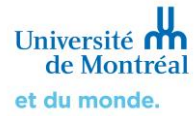

## <span id="page-4-0"></span>**5. Déposer le formulaire**

Dans l'onglet **« Formulaires »** du projet, le formulaire F9 se trouve dans la section « **Formulaires créés »**. Cliquez sur le bouton bleu **Déposer** (Déposer) pour l'envoyer à votre comité d'éthique.

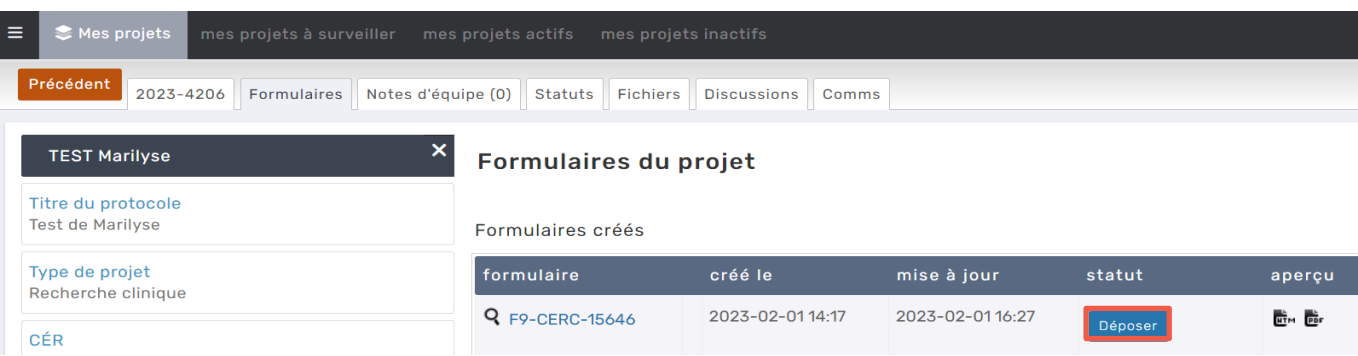

## **Tant que votre formulaire n'est pas déposé, il ne sera pas envoyé à votre comité d'éthique.**

Lorsque le bouton Déposer (Déposer) est gris pâle, cela indique que votre formulaire contient des questions non complétées.

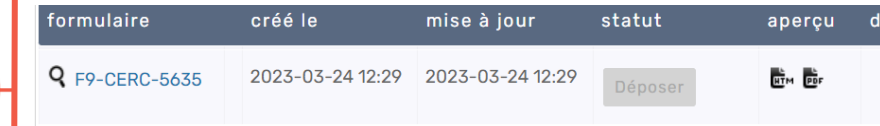

Retournez dans le formulaire et vérifiez les questions avec un cercle rouge ou orange afin de les compléter, et que le cercle devienne vert. Tant qu'il y a un cercle orange ou rouge, le bouton **Déposer** ne sera pas en bleu, et le formulaire ne sera pas envoyé à votre comité.

Pour vous assurer que votre formulaire est bel et bien déposé, vérifiez qu'il n'apparaît plus dans la section « formulaires créés », mais bien dans la section des « **formulaires dont le statut a été modifié il y a moins de 2 mois** » et que le statut est « **Déposé** ».

 $\sqrt{\phantom{a}}$  Formulaires dont le statut a été modifié il y a moins de 2 mois

| l formulaire | créé le          | mise à jour      | statut | apercu         |
|--------------|------------------|------------------|--------|----------------|
| F9-CERC-5635 | 2023-03-24 12:29 | 2023-03-24 16:20 | Déposé | <b>HTM PDF</b> |

De plus, si vous retournez dans l'onglet Nagano  $\mathcal{L}$  (Mes projets) le projet n'apparait plus dans « mes projets à surveiller », mais plutôt dans l'onglet « **mes projets actifs** ».

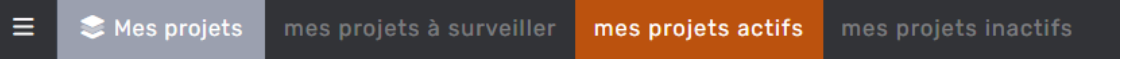

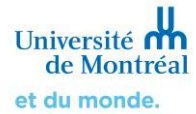

## <span id="page-5-0"></span>**6. Obtenir la lettre d'approbation du renouvellement (d.o.)**

Lorsque votre demande de renouvellement est approuvée, Nagano vous notifiera par courriel de l'approbation de votre demande et par la suite, de la création d'un nouveau document dans votre projet.

Ce document officiel (d.o.) est disponible dans l'onglet « **Formulaires** » du projet, puis en cliquant sur l'icône (PDF) située à droite du formulaire. La lettre en format pdf sera automatiquement téléchargée sur votre ordinateur.

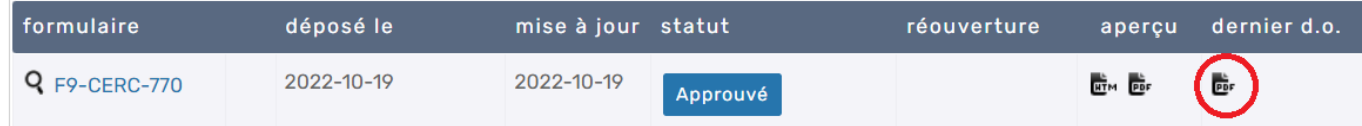

## <span id="page-5-1"></span>**7. Fermer un projet (F10)**

Lorsque le projet est terminé, ne remplissez pas le formulaire de renouvellement. Pour fermer un projet, vous devez cliquer sur (Nouveau) dans l'onglet « **Formulaires** » du projet.

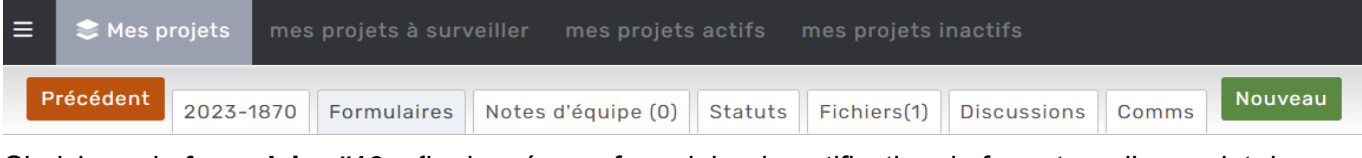

Choisissez le **formulaire #10**, afin de créer un formulaire de notification de fermeture d'un projet de recherche. Nouveau

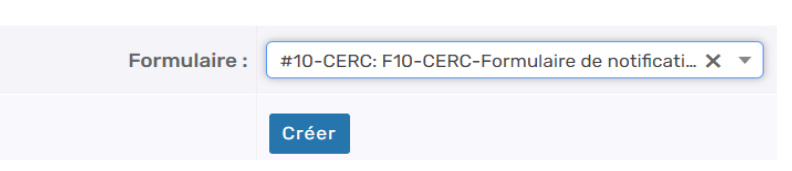

Vous devrez présenter brièvement les résultats généraux de votre recherche et le motif de fermeture du projet de recherche (projet abandonné ou terminé).

Dans le cas d'une demande de reconnaissance, fermer d'abord le projet dans l'établissement principal et joignez la lettre de cet établissement confirmant la fermeture du projet.

Déposez le formulaire tel qu'expliqué à la [Section 5. Déposer le formulaire.](#page-4-0)

## <span id="page-5-2"></span>**8. Des questions?**

Pour toute aide technique avec **Nagano**, vous pouvez

- Communiquer avec le soutien Nagano au 514 343-6111, poste 53170;
- > Remplir [le formulaire](https://crr.umontreal.ca/plateforme-nagano/formulaire-nagano/) d'aide;
- Consulter [nos guides Nagano e](https://crr.umontreal.ca/plateforme-nagano/boite-a-outils/)t [la foire aux questions](https://crr.umontreal.ca/formations-et-references/foire-aux-questions/#plateforme-nagano) sur [le site internet du BCRR.](https://crr.umontreal.ca/plateforme-nagano/)

Pour toute question au niveau **éthique**, concernant le renouvellement, communiquez avec la personne responsable de votre comité d'éthique en consultant le [bottin de l'équipe du BCRR.](https://crr.umontreal.ca/a-propos/equipe-du-bcrr/)